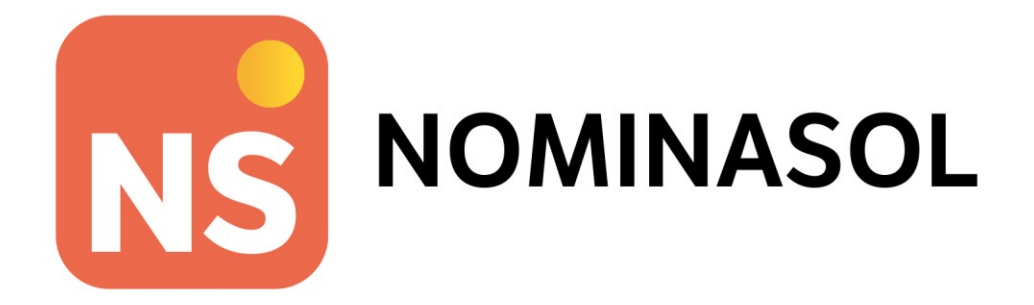

# **Unidad 14 - Actividades finales CASTILLO ASOCIADOS, SL**

# **Operaciones Administrativas de Recursos Humanos**

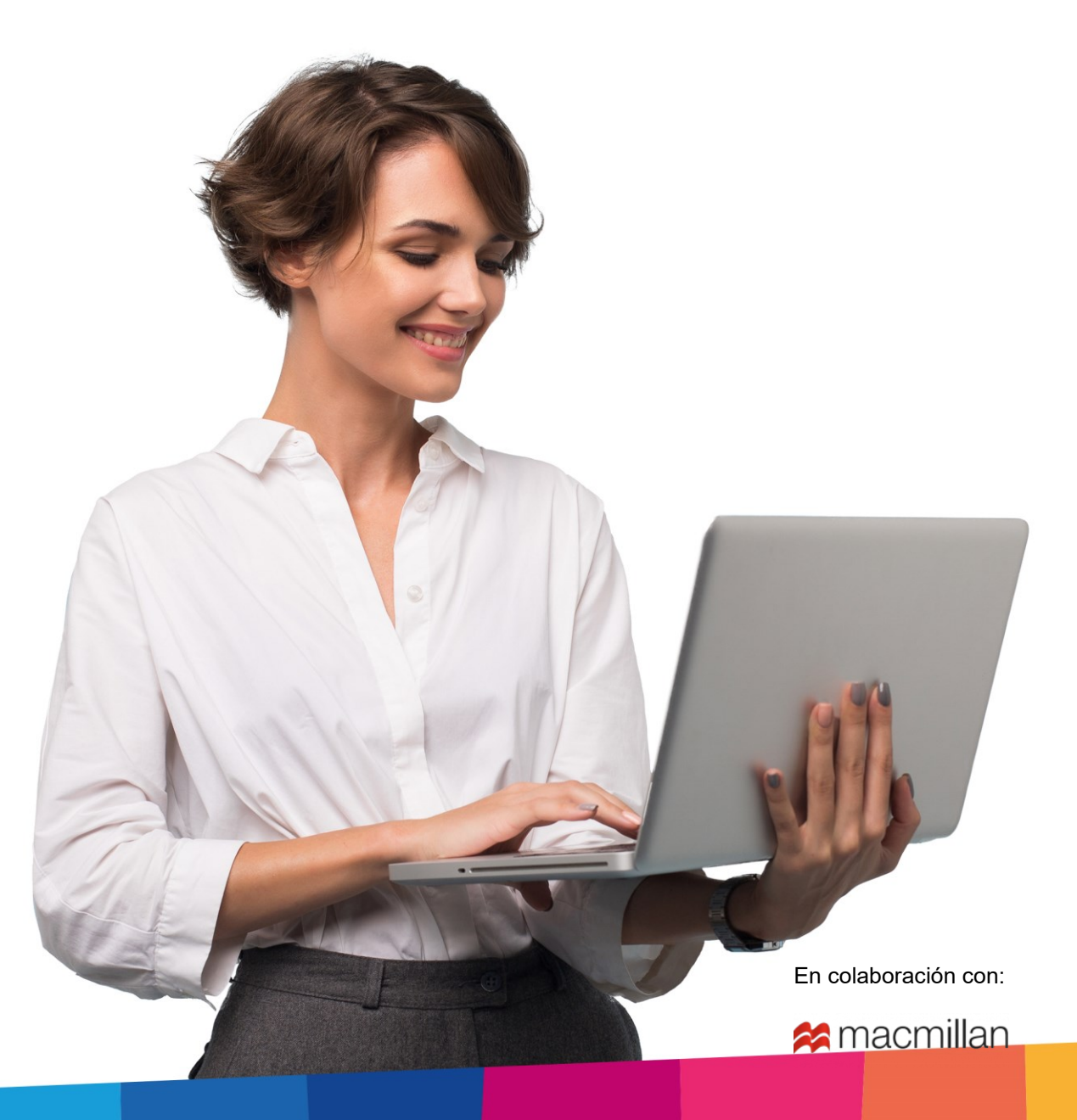

# Índice

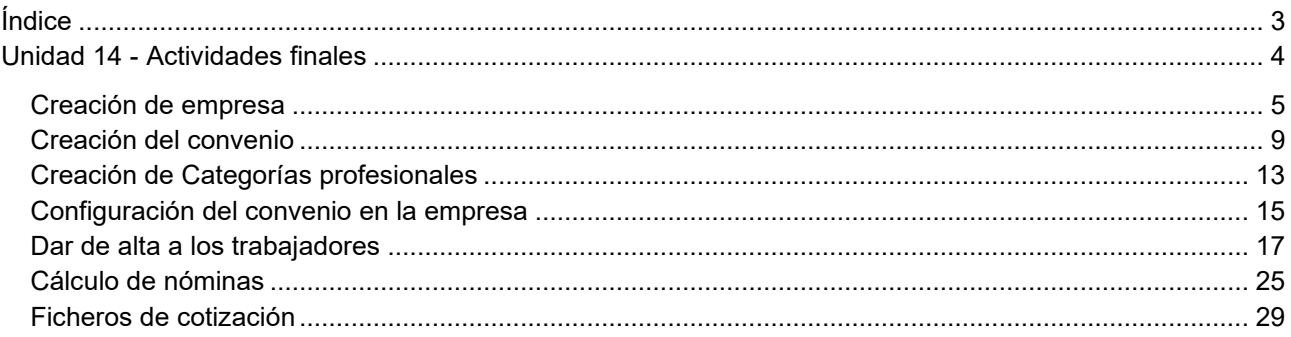

## **Unidad 14 - Actividades finales**

1·· CASTILLO ASOCIADOS, SL es una asesoría jurídica situada en Sevilla.

Los datos de la empresa son los siguientes:

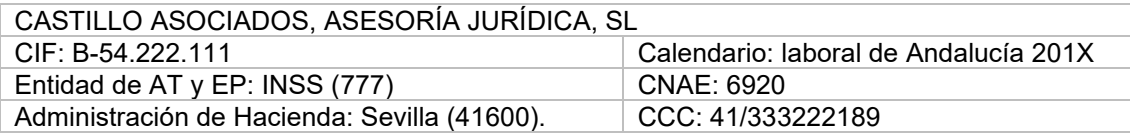

La empresa tiene contratadas a dos trabajadores

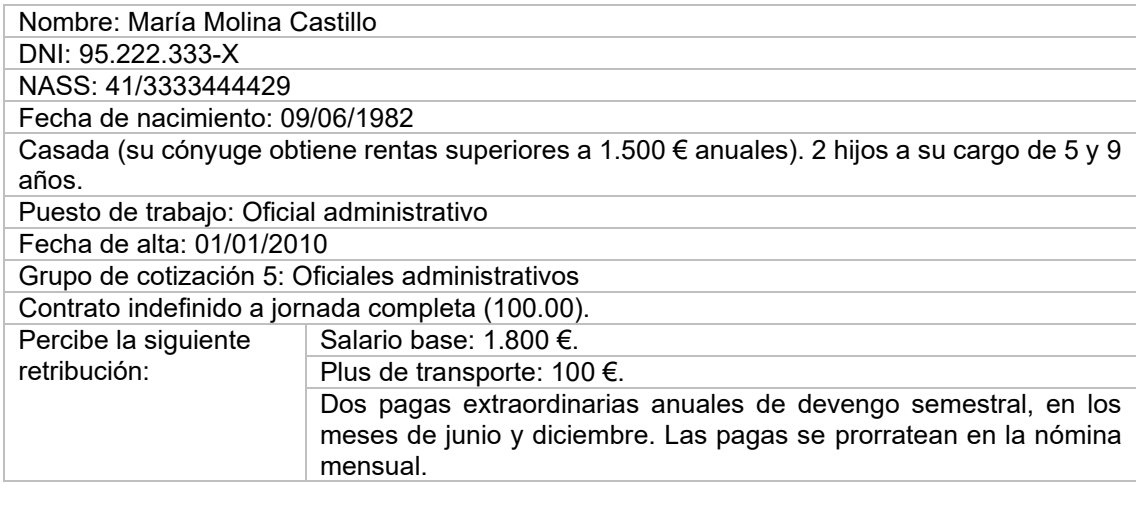

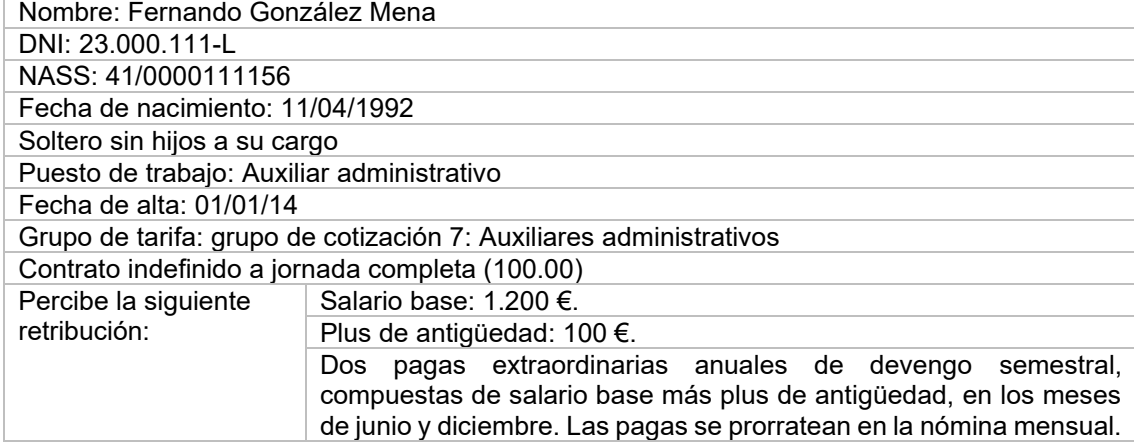

Elabora las nóminas y los seguros sociales a través de la aplicación informática NOMINASOL.

## Creación de empresa

Para crear una nueva empresa se accede al menú **Archivo** > opción **Nuevo** > **Nueva empresa** (Figura 1).

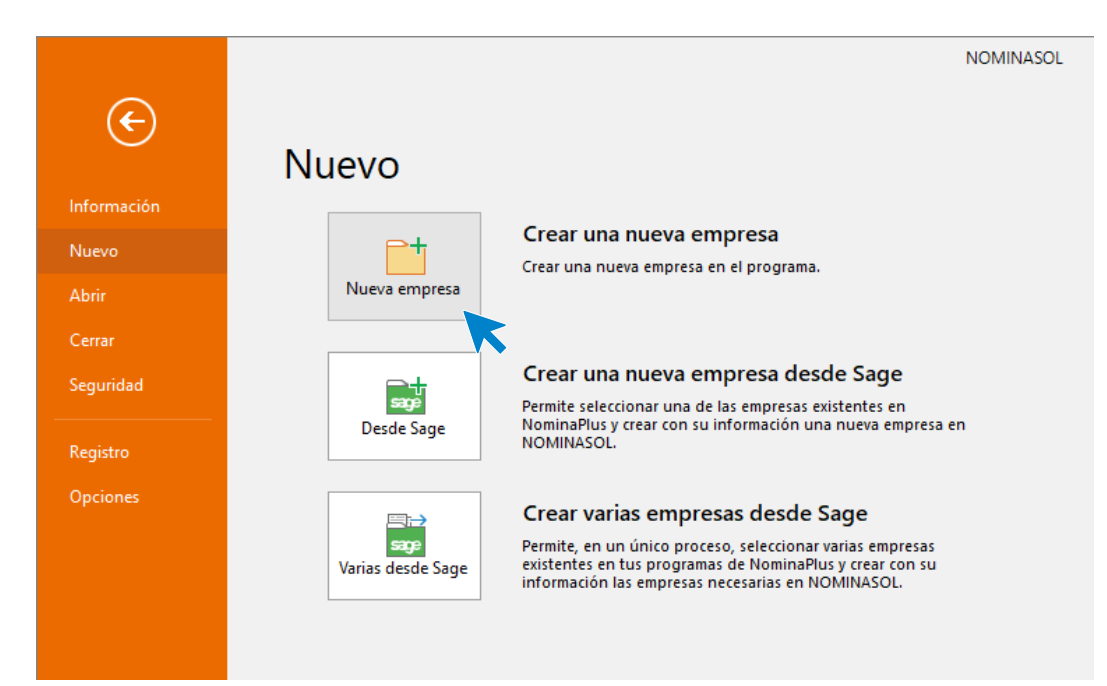

1. Crear una nueva empresa

Al hacer clic sobre esta opción, se abre la ventana **Nueva empresa** (Figura 2). Introduce en primer lugar el código que queremos asignar a la empresa, el NIF, la forma jurídica, el nombre fiscal y el nombre comercial.

| --                |                               |         | Nueva empresa |                 |                   |         | × |
|-------------------|-------------------------------|---------|---------------|-----------------|-------------------|---------|---|
| Código:           | 003<br>Œ                      | N.I.F.: | B-54.222.111  | Forma jurídica: | Sociedad Limitada | $\cdot$ |   |
| Nombre fiscal:    | <b>CASTILLO ASOCIADOS, SL</b> |         |               |                 |                   |         |   |
| Nombre comercial: | CASTILLO ASOCIADOS, SL        |         |               |                 |                   |         |   |

2. Nueva empresa. Datos identificativos

A continuación, pulsa el botón **Configuración** para cumplimentar los campos en los siguientes apartados:

**Seguridad social:** Selecciona e introduce los tipos y las bases de cotización vigentes en este año y el CNAE de la empresa. Indica también la cuenta de cotización a la Seguridad Social general de la empresa (figura 3).

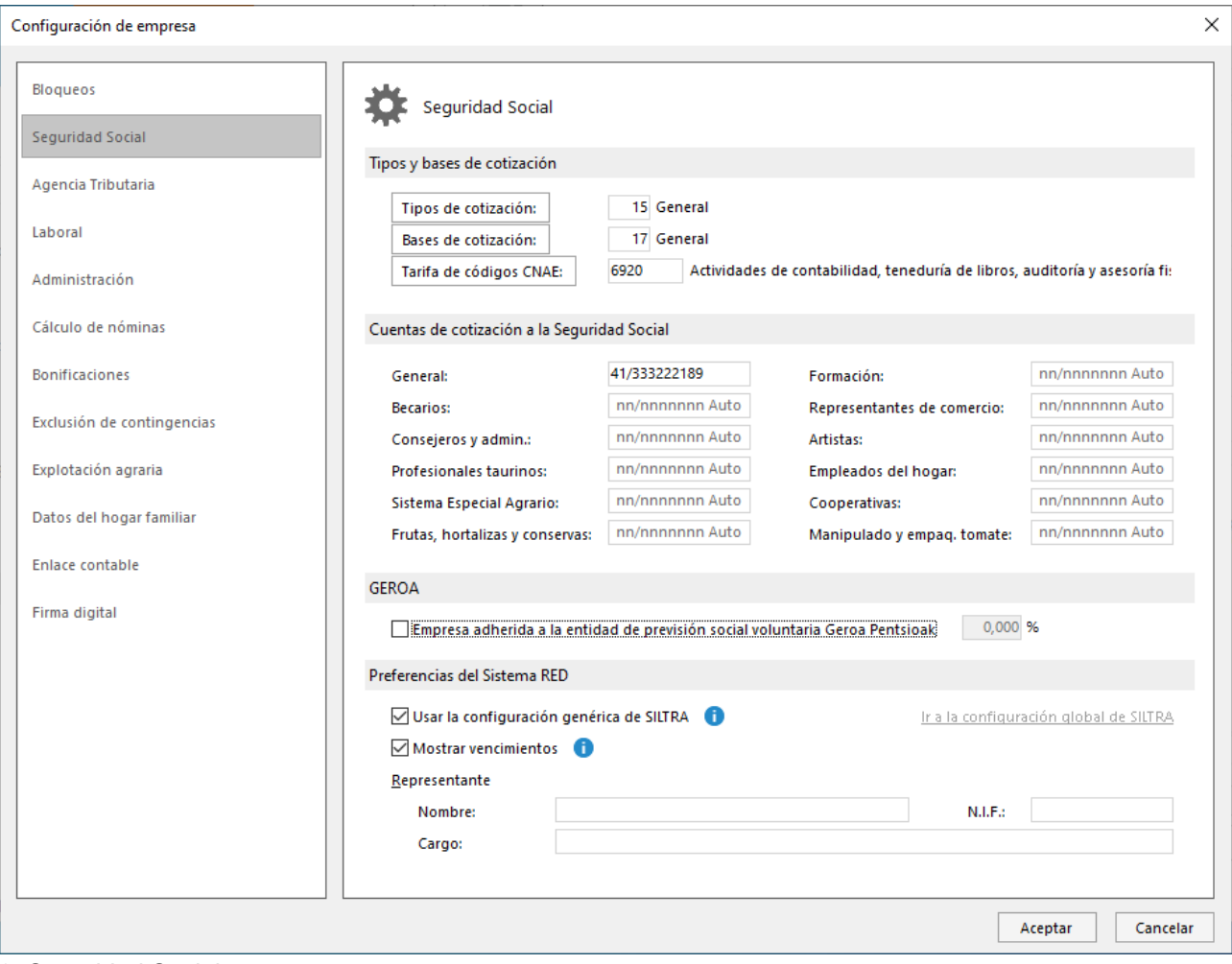

3. Seguridad Social

**Agencia Tributaria**: en este apartado debes indicar la actividad de la empresa, la Delegación y Administración de Hacienda y la tabla de IRPF (figura 4).

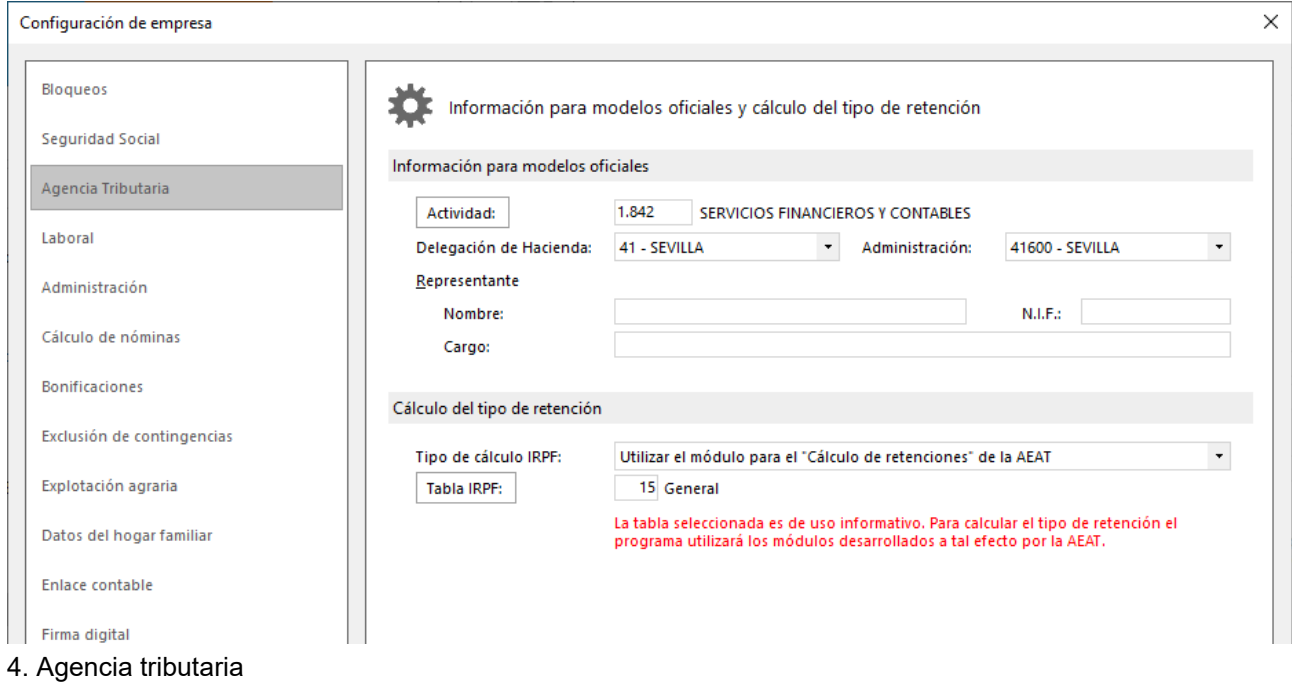

**Laboral**: selecciona aquí el calendario laboral vigente de Andalucía. Deja en blanco el apartado convenio para configurarlo más adelante.

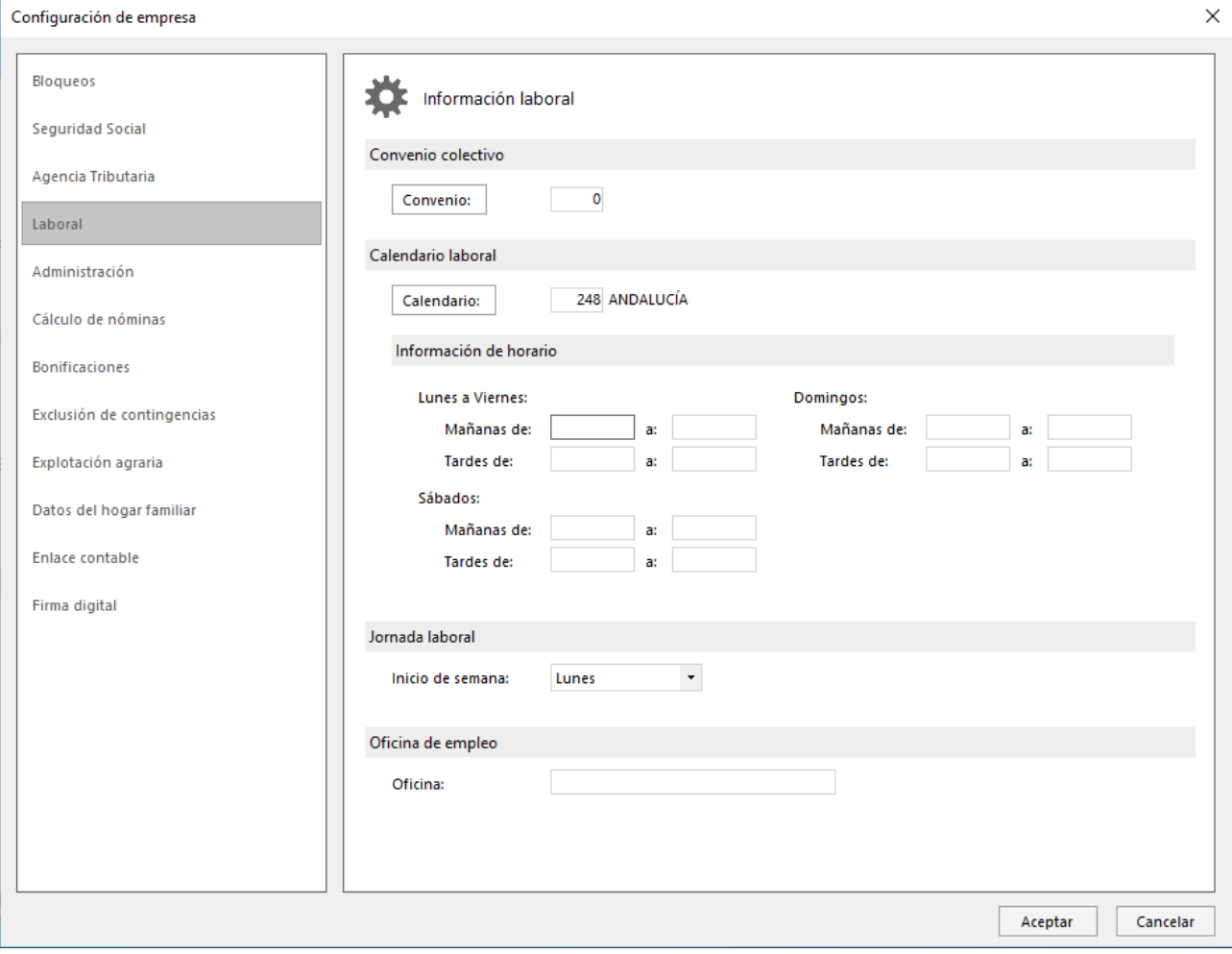

5. Laboral

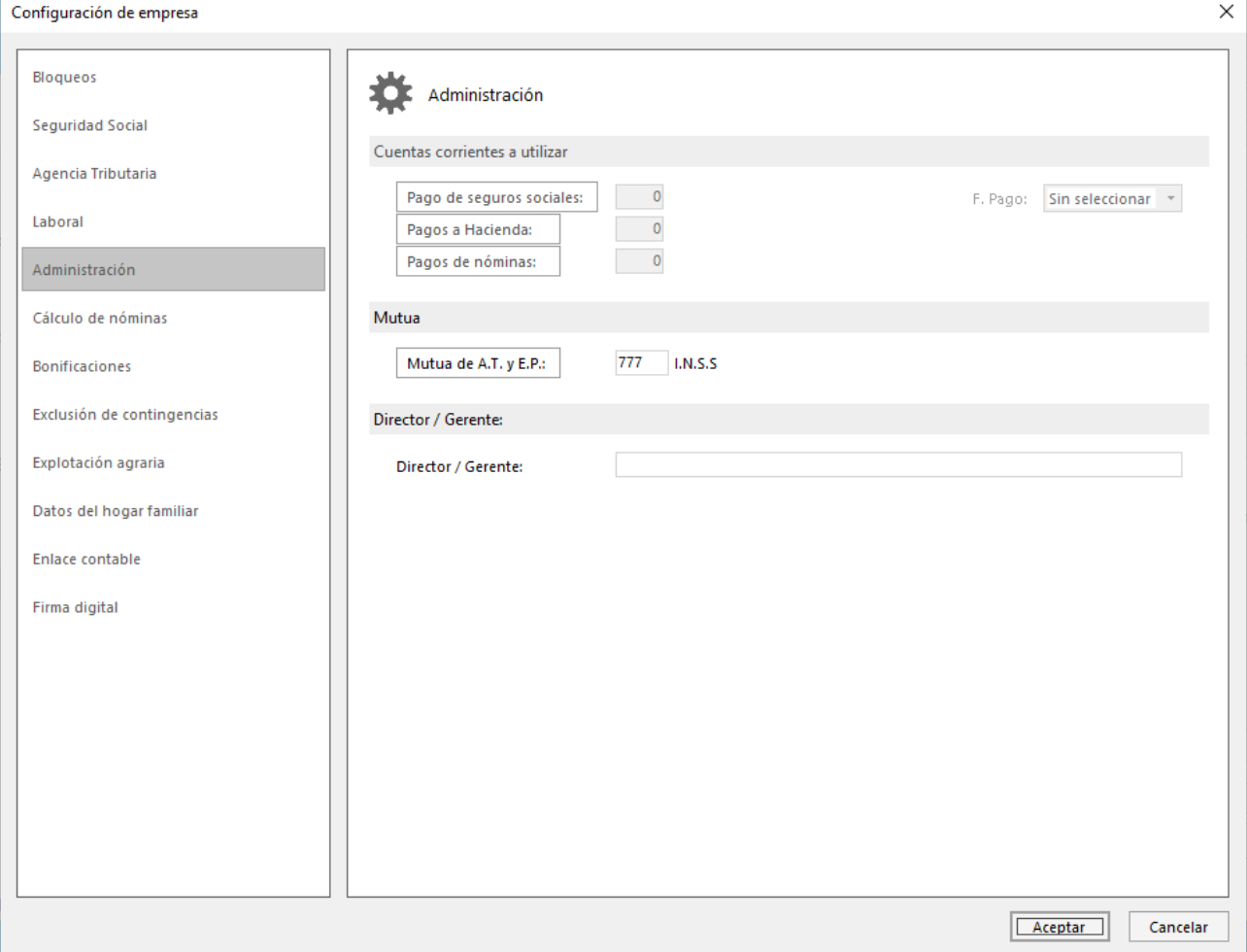

#### **Administración**: Introduce la mutua (figura 6).

#### 6. Administración

Para finalizar la creación de la empresa, haz clic en el botón **Aceptar** en la pantalla de configuración de la empresa y de nuevo en el botón **Aceptar** en la pantalla de creación de la empresa.

### Creación del convenio

Desde la solapa **Entorno >** grupo **Convenios >** menú desplegable del icono **Convenios > Convenios**, puedes acceder a la ventana que te permitirá crear un nuevo convenio colectivo (figura 7).

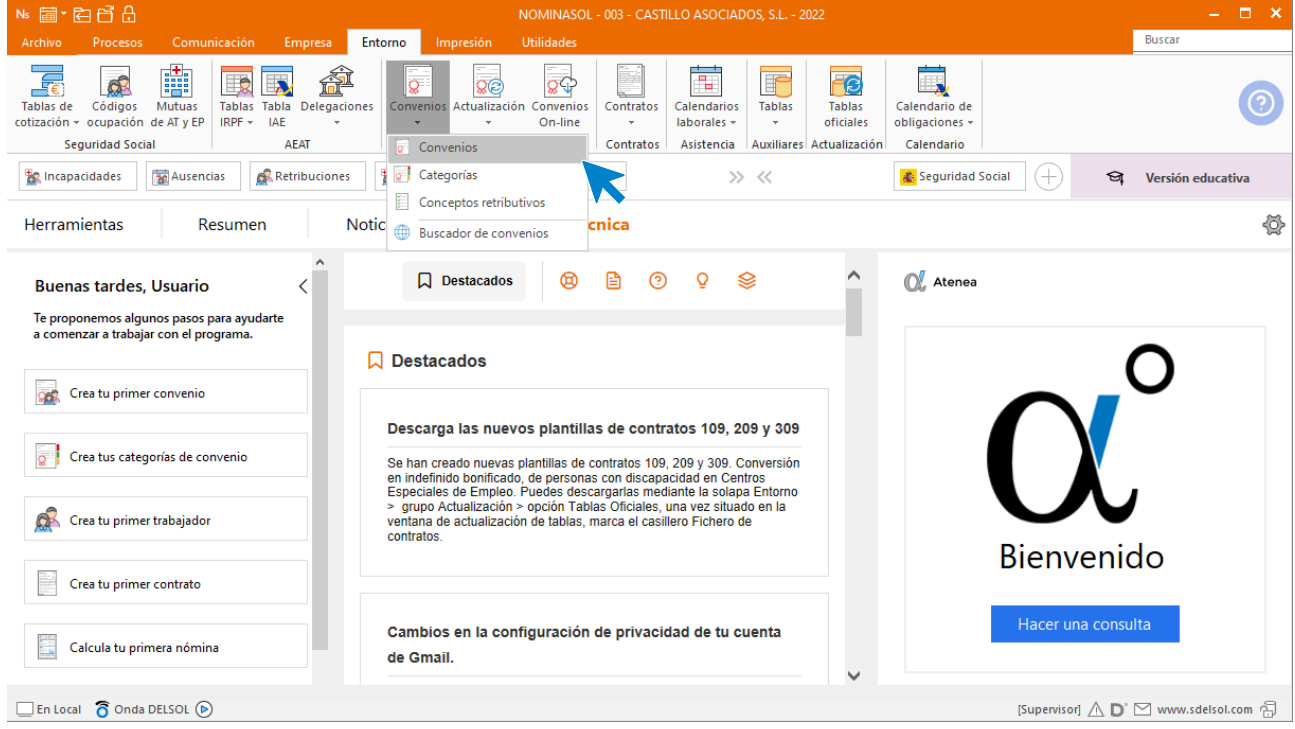

7. Acceso al fichero de convenios

Las opciones de gestión del fichero de convenios se encuentran en el grupo Mantenimiento. Desde esas opciones podrás crear un nuevo convenio y editar, duplicar y eliminar uno existente (figura 8).

![](_page_8_Picture_147.jpeg)

8. Fichero de convenios

Para crear el convenio en **NOMINASOL**, accede al archivo de convenios y pulsa el icono **Nuevo**. En la pantalla Nuevo convenio colectivo, introduce los datos identificativos del convenio de la empresa (figura 9).

![](_page_9_Picture_71.jpeg)

9. Nuevo convenio colectivo. Datos identificativos

#### **Solapa Conceptos retributivos:**

En la solapa **Conceptos retributivos** se encuentran ya creados de manera predeterminada los conceptos de salario base, Antigüedad y las pagas extras de julio y diciembre, por lo que tenemos que añadir el correspondiente al Plus de transporte para completarlo.

Pulsa el botón **Añadir conceptos**, a continuación, En la pantalla que se muestra, selecciona el concepto Transporte y pulsa el botón **Aplicar selección** (figura 10).

![](_page_9_Picture_72.jpeg)

10. Añadir concepto retributivo.

Para aquellos conceptos retributivos que se calculen a partir de otros, es importante configurar esta condición dentro del concepto. Por ejemplo, en nuestro caso, las pagas extra y la antigüedad se calculan en base al salario base.

Para indicarlo tienes que acceder a cada uno de estos conceptos, seleccionar el botón **Modificar** y a continuación, en información de cobro indica el prorrateo del concepto (figura 11) y selecciona Salario base en la solapa Conceptos incluidos en el cálculo (figura 12). No olvides hacer el proceso con ambos conceptos retributivos (Paga extra diciembre y paga extra julio).

![](_page_10_Picture_60.jpeg)

![](_page_11_Picture_25.jpeg)

12. Modificar concepto retributivo. Conceptos incluidos en el cálculo.

## Creación de Categorías profesionales

Vamos a crear las siguientes categorías profesionales:

![](_page_12_Picture_101.jpeg)

El archivo de Categorías profesionales se encuentra en la solapa **Entorno** > grupo **Convenios** > menú desplegable del icono **Convenios > Categorías** (figura 13).

![](_page_12_Picture_102.jpeg)

13. Acceso al fichero de categorías

Para crear una nueva categoría, al acceder al fichero de categorías, selecciona el convenio y pulsa el botón **Nuevo** (Figura 14).

![](_page_12_Picture_103.jpeg)

En la pantalla que muestra **NOMINASOL**, tienes que introducir en primer lugar un código y una descripción para la categoría, a continuación, selecciona *SALARIO BASE*, pulsa **Modificar** e introduce el importe correspondiente. Haz lo mismo con el concepto retributivo TRANSPORTE (figura 15).

![](_page_13_Picture_53.jpeg)

#### 15. Nueva categoría

Ten en cuenta que no tienes que introducir importe en el resto de conceptos, porque en el convenio indicamos que se calculaban en relación al importe de salario base.

Repite el proceso para la categoría auxiliar administrativo. El archivo quedaría así (figura 16):

![](_page_14_Picture_70.jpeg)

16. Archivo de Categorías de convenio.

## Configuración del convenio en la empresa

Una vez creado el convenio y sus categorías, es imprescindible acceder a los datos de configuración de la empresa para informar a NOMINASOL del convenio colectivo por el que se va a regir nuestra empresa. Para ello, accede a la solapa **Empresa** > grupo **Configuración** > icono **Empresa** (figura 17).

| Ns菌·白日品           |                            |                                                                 |                                    |                                          |                 | NOMINASOL - 003 - CASTILLO ASOCIADOS, S.L. - 2022 |                                              |                                                  |                           |                                        |                                                   |  |               | and the |
|-------------------|----------------------------|-----------------------------------------------------------------|------------------------------------|------------------------------------------|-----------------|---------------------------------------------------|----------------------------------------------|--------------------------------------------------|---------------------------|----------------------------------------|---------------------------------------------------|--|---------------|---------|
| Archivo           | Procesos                   | Comunicación                                                    | Empresa                            | Entorno                                  | Impresión       | Utilidades                                        |                                              |                                                  |                           |                                        |                                                   |  | <b>Buscar</b> |         |
| Q<br>Trabajadores | o<br>Centros<br>de trabajo | æ<br><b>The Company</b><br>Cuentas de cotización<br>secundarias | 666<br>Auxiliares<br>$\mathcal{P}$ | $\overline{\phantom{a}}$<br>Ò<br>Empresa | $\frac{1}{200}$ | ₩<br>$\sim$                                       | Ξ<br>Convenio Parametrización Bonificaciones | 門<br>Avisos v<br>de formación - notificaciones - | <b>FOR</b><br><b>AEAT</b> | Ħ,<br>Aperturar<br>siguiente ejercicio | $\overline{1}$<br>Calendario de<br>obligaciones + |  |               |         |
|                   |                            | <b>Ficheros</b>                                                 |                                    |                                          |                 |                                                   | Configuración                                |                                                  |                           | Apertura                               | Calendario                                        |  |               |         |

17. Acceso a los datos de la empresa.

En la pantalla que se muestra, pulsa el botón **Configuración**, para acceder a la pantalla de configuración de la empresa. Una vez en ella, en el apartado **Laboral**, introduce el convenio que acabamos de crear (figura 18) y pulsa **Aceptar** para guardar los datos.

![](_page_15_Picture_25.jpeg)

18. Configuración del convenio en la empresa.

## Dar de alta a los trabajadores

El acceso al fichero de trabajadores se encuentra en la solapa *Empresa* (figura 19).

| Ns窗·百日品                                    |                       |                                                  |                                           |                        |           |                   | NOMINASOL - 003 - CASTILLO ASOCIADOS, S.L. - 2022 |                                                             |                           |                                        |                                 |  |               | - 1 |
|--------------------------------------------|-----------------------|--------------------------------------------------|-------------------------------------------|------------------------|-----------|-------------------|---------------------------------------------------|-------------------------------------------------------------|---------------------------|----------------------------------------|---------------------------------|--|---------------|-----|
| Archivo                                    | Procesos              | Comunicación                                     | Empresa                                   | Entorno                | Impresión | <b>Utilidades</b> |                                                   |                                                             |                           |                                        |                                 |  | <b>Buscar</b> |     |
| <b>QP</b><br><b>Trabajadores</b><br>$\sim$ | Centros<br>de trabajo | F<br>le.<br>Cuentas de cotización<br>secundarias | 666<br><b>Auxiliares</b><br>$\rightarrow$ | Ò<br>Empresa<br>$\sim$ | 968       | ₩<br>$\sim$       | $\Box$<br>Convenio Parametrización Bonificaciones | $\mathbb{F}$<br>Avisos y<br>de formación + notificaciones + | <b>FOR</b><br><b>AEAT</b> | Ħ,<br>Aperturar<br>siguiente ejercicio | Calendario de<br>obligaciones - |  |               |     |
|                                            |                       | <b>Ficheros</b>                                  |                                           |                        |           |                   | Configuración                                     |                                                             |                           | Apertura                               | Calendario                      |  |               |     |

19. Acceso al fichero de trabajadores.

El archivo de trabajadores se mostraría tal y como vemos en la figura 20. Pulsando el icono **Nuevo**, accederás a la pantalla para crear un nuevo trabajador.

![](_page_16_Picture_70.jpeg)

20. Fichero de trabajadores. Icono Nuevo.

La ficha del trabajador distribuye los datos en cinco solapas: **Trabajador**, **I.R.P.F., Contratos, Conceptos retributivos** y **Nóminas**. Además, cada solapa puede distribuir los datos en diferentes iconos.

Completa la ficha con los datos del primer trabajador:

#### María Molina Castillo

#### **Icono General**

![](_page_17_Picture_45.jpeg)

21. Icono General. María Molina Castillo

#### **Icono Personal**

![](_page_17_Picture_46.jpeg)

22. Icono Personal. María Molina Castillo

### **Icono Situación**

![](_page_18_Picture_28.jpeg)

23. Icono Situación. María Molina Castillo

#### **Solapa Contratos**

La solapa **Contratos** contiene la información del contrato o los contratos de trabajo del trabajador, así como de las posibles bonificaciones. El siguiente paso será crear el contrato de trabajo haciendo clic en el botón **Nuevo** de la solapa **Contratos** (figura 24).

![](_page_19_Picture_71.jpeg)

24.Nuevo contrato. María Molina Castillo

En la solapa **Conceptos retributivos** puedes crear, ver, modificar y eliminar los conceptos retributivos del trabajador. En esta solapa no tenemos que incluir ningún dato, porque NOMINASOL ya los ha recogido de la categoría que hemos indicado en la solapa **General** > icono **Situación** (figura 25).

![](_page_20_Picture_27.jpeg)

25. Solapa Conceptos Retributivos. María Molina Castillo

#### **Solapa IRPF**

En la solapa **IRPF** se solicitan los datos necesarios para que el programa pueda calcular el tipo de retención que le corresponde al trabajador. Introduce los datos de la situación familiar y laboral, así como el tipo de contrato. NOMINASOL se conectará con la Agencia Tributaria para calcular el porcentaje que corresponda. Introduce en el icono Más Información, los datos de los descendiente (figura 26).

![](_page_21_Picture_67.jpeg)

#### 26. Solapa I.R.P.F. Más información

Los datos de los descendientes quedarán como muestra la figura 27.

![](_page_21_Picture_68.jpeg)

27. Solapa I.R.P.F. Descendientes

Para finalizar la creación del trabajador, haz clic en el icono **Guardar y cerrar** (situado en la parte superior izquierda de la ventana).

![](_page_22_Picture_29.jpeg)

28. Botón Guardar y cerrar. Ficha del trabajador.

Repite el proceso con el segundo trabajador.

#### Fernando González Mena

Las retribuciones totales y cálculo de IRPF, quedarán así:

![](_page_23_Picture_51.jpeg)

29. Solapa I.R.P.F. Fernando González Mena

Pulsa el botón **Guardar y cerrar** para guardar el trabajador. El fichero de trabajadores quedará así:

![](_page_23_Picture_52.jpeg)

#### 30. Fichero de trabajadores

## Cálculo de nóminas

Una vez creados los trabajadores, NOMINASOL cuenta con todos los datos para calcular las nóminas de los trabajadores. La opción para el cálculo de nóminas se encuentra en la solapa **Procesos** > grupo **Nóminas** > icono **Cálculo** (figura 31).

![](_page_24_Picture_3.jpeg)

31. Acceso a cálculo de nóminas.

En la pantalla Cálculo de nóminas tendrás que especificar el mes de cálculo y la fecha de emisión, los tipos de nóminas que vas a calcular y el intervalo de trabajadores que se incluirán en el cálculo. Además, podrás también introducir otros límites en el cálculo (figura 32):

![](_page_25_Picture_33.jpeg)

32. Cálculo de nóminas.

En este caso, se calcularán 2 nóminas y el programa mostrará el mensaje de confirmación (figura 33):

![](_page_26_Picture_39.jpeg)

33. Confirmación y resumen del cálculo de nóminas

Todas las nóminas calculadas con NOMINASOL se guardan en el archivo de nóminas. Puedes acceder a este fichero haciendo clic en el icono **Nóminas** de la solapa **Procesos** (figura 34).

![](_page_26_Picture_40.jpeg)

34. Acceso al fichero de nóminas.

Desde el fichero de nóminas puedes visualizar el resumen de todas las nóminas. Para visualizar o imprimir una nómina, selecciónala y haz clic en el icono **Emitir** (figura 35).

| Ns ar 白日日                                                                                                    |     |                                               |                                            |                           |                                             | Nóminas |                           |                 |                           |                                       | NOMINASOL - 003 - CASTILLO ASOCIADOS, S.L. - 2022 |     | $\square$ $\times$<br>÷. |
|----------------------------------------------------------------------------------------------------|-----|-----------------------------------------------|--------------------------------------------|---------------------------|---------------------------------------------|---------|---------------------------|-----------------|---------------------------|---------------------------------------|---------------------------------------------------|-----|--------------------------|
| Comunicación<br>Procesos<br>Archivo                                                                                                    |     | Empresa                                       | Entorno                                    | Impresión                 | <b>Utilidades</b>                           | Nóminas |                           |                 |                           |                                       |                                                   |     | <b>Buscar</b>            |
| 57<br>دا<br><b>Modificar Eliminal</b><br>Emitir<br><b>Emitir Enviar</b><br>.PDF<br>$\overline{\phantom{a}}$<br>٠<br>Emisión<br>Mantenimiento |     | 贡<br>Análisis de<br>cotización ~<br>Consultas | IG.<br>Sistema de<br>Liquidación Directa - | Afiliación<br>٠<br>Útiles | т<br>TC1<br>Seguridad Renumerar<br>Social * |         | 艪<br><b>Buscar Filtro</b> | 3T<br>Vista     | 翆<br>Elegir<br>columnas - | ැටූ<br>Configuración<br>Configuración |                                                   |     |                          |
|                                                                                                    |     |                                               |                                            |                           |                                             |         |                           |                 |                           |                                       |                                                   |     |                          |
| <b>30</b> Ausencias<br><b>ER Incapacidades</b>                                                                                               |     | Retribuciones                                 | <b>Trabajadores</b>                        |                           | Fichero de bases                            |         |                           | $\gg$ <<        |                           | <b>お</b> Seguridad Social             | (+                                                | প্র | Versión educativa        |
| Nóminas ×<br>Escritorio                                                                                                    |     |                                               |                                            |                           |                                             |         |                           |                 |                           |                                       |                                                   |     |                          |
| <b>Nóminas</b>                                                                                                    |     |                                               |                                            |                           |                                             |         |                           |                 |                           |                                       | Buscar en el fichero (Alt+B)                      |     | $\circ$ $\circ$          |
| $\hat{\phantom{a}}$<br>Vista actual                                                                                                    | Ene |                                               | <b>CÓDIGO FECHA</b>                        | TRABAJA                   | <b>NOMBRE</b>                               |         |                           |                 |                           | DEVENGOS DEDUCCIONES                  |                                                   |     | <b>TOTAL</b>             |
| ◉ Todos                                                                                                    | Feb | 롸                                             | 1 31/01/2022                               | 룝                         | 1 MARIA MOLINA CASTILLO                     |         |                           |                 | 2.200,00                  | 426,58                                |                                                   |     | 1.773,42                 |
| ◯ Solo trabajadores con e-mail                                                                                                    | Mar |                                               |                                            |                           |                                             |         |                           |                 |                           |                                       |                                                   |     |                          |
| ◯ Solo trabajadores sin e-mail                                                                                                    | Abr | 国                                             | 2 31/01/2022                               | 日                         | 2 FERNANDO GONZÁLEZ MENA                    |         |                           |                 | 1.500,00                  | 238,50                                |                                                   |     | 1.261,50                 |
| Centro                                                                                                    | May |                                               |                                            |                           |                                             |         |                           |                 |                           |                                       |                                                   |     |                          |
| Todos<br>$\scriptstyle\star$                                                                                                    | Jun |                                               |                                            |                           |                                             |         |                           |                 |                           |                                       |                                                   |     |                          |
| Departamento                                                                                                    | Jul |                                               |                                            |                           |                                             |         |                           |                 |                           |                                       |                                                   |     |                          |
| $\bullet$                                                                                                    | Ago |                                               |                                            |                           |                                             |         |                           |                 |                           |                                       |                                                   |     |                          |
| Todos<br>$\sim$                                                                                                    | Sep |                                               |                                            |                           |                                             |         |                           |                 |                           |                                       |                                                   |     |                          |
|                                                                                                    | Oct |                                               |                                            |                           |                                             |         |                           |                 |                           |                                       |                                                   |     |                          |
|                                                                                                    | Nov |                                               |                                            |                           |                                             |         |                           |                 |                           |                                       |                                                   |     |                          |
|                                                                                                    | Dic |                                               |                                            |                           |                                             |         |                           |                 |                           |                                       |                                                   |     |                          |
|                                                                                                    | 1T  |                                               |                                            |                           |                                             |         |                           |                 |                           |                                       |                                                   |     |                          |
|                                                                                                    | 2T  |                                               |                                            |                           |                                             |         |                           |                 |                           |                                       |                                                   |     |                          |
|                                                                                                    |     | 2 nóminas mostradas                           |                                            |                           |                                             |         |                           | <b>Totales:</b> | 3.700,00                  | 665,08                                |                                                   |     | 3.034,92                 |
| n Onda DELSOL (D)<br>$\Box$ En Local                                                                                                    |     |                                               |                                            |                           |                                             |         |                           |                 |                           |                                       | [Supervisor] A                                    | D.  | □ www.sdelsol.com A      |

35. Fichero de nóminas. Icono Emitir.

En la ventana de emisión de nóminas, el botón **Vista previa** te permite hacer una previsualización de la nómina, convertirla en formato .PDF, e incluso enviarla por correo electrónico (figura 36).

![](_page_27_Picture_59.jpeg)

36. Vista previa de la nómina.

## Ficheros de cotización

### Recibo de Liquidación de Cotizaciones

Una vez calculadas las nóminas del mes de enero, puedes emitir el Recibo de Liquidación de Cotizaciones desde la solapa **Impresión** > grupo **Seguridad social** > menú desplegable del icono **Seguridad Social** > Recibo de Liquidación de Cotizaciones (Figura 37).

![](_page_28_Figure_4.jpeg)

37. Emisión del Recibo de Liquidación de Cotizaciones.

En la pantalla que se muestra, selecciona el mes de enero y pulsa el botón **Vista previa** para que NOMINASOL te muestre la liquidación calculada (figura 38).

![](_page_29_Figure_1.jpeg)

38. Recibo de Liquidación de Cotizaciones.

### Relación Nominal de Trabajadores

Para emitir la Relación Nominal de Trabajadores, accede a la solapa **Impresión** > grupo **Seguridad social** > menú desplegable del icono **Seguridad Social** > Relación Nominal de Trabajadores (Figura 39).

![](_page_29_Picture_5.jpeg)

39. Emisión de la Relación Nominal de Trabajadores.

En la pantalla que se muestra, selecciona el mes de enero y pulsa el botón **Vista previa** para que NOMINASOL te la muestre (figura 40).

![](_page_30_Picture_35.jpeg)

40. Relación Nominal de Trabajadores.